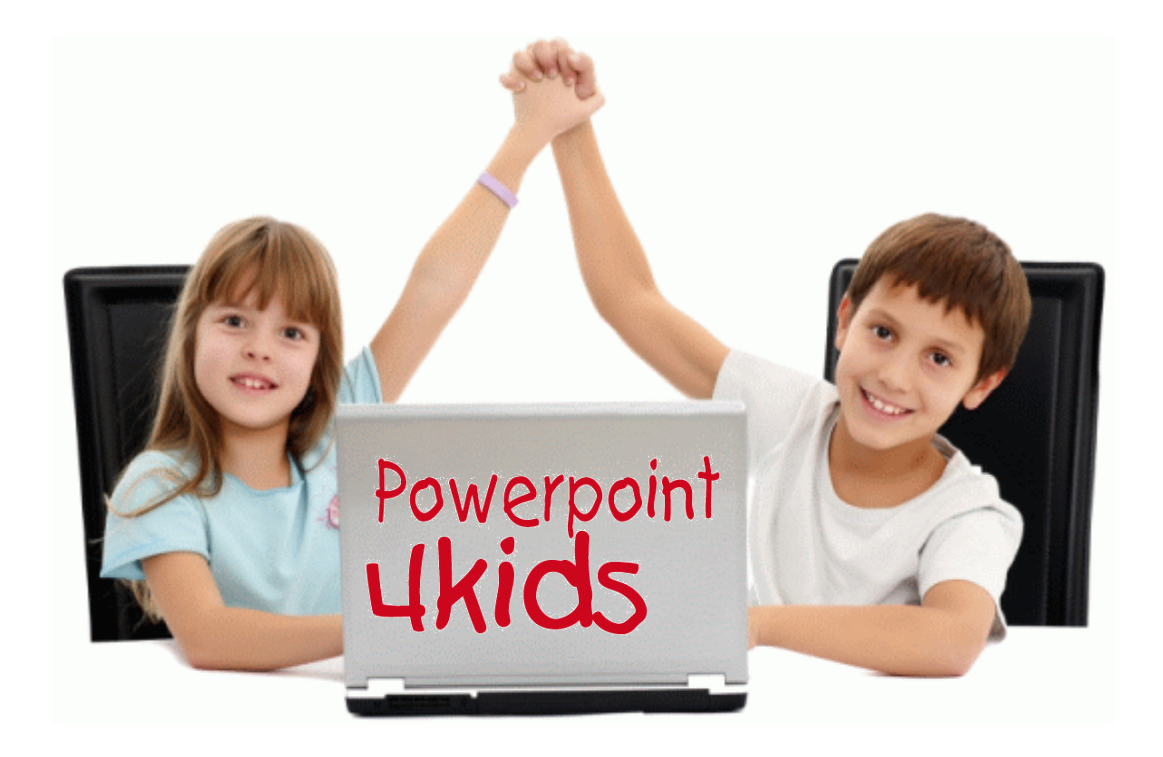

## Inleiding

PowerPoint wordt in scholen steeds meer ingezet als middel voor leerlingen om hun werk te presenteren. Omdat ze daarbij toch een aantal vaardigheden nodig hebben, is dit programma gemaakt. De auteur hoopt dat de leerkracht inziet dat uiteindelijk PowerPoint niet het doel is, maar slechts een middel, dat voor leerlingen motiverend zal werken. Vooral in het begin zullen leerlingen zich graag volledig storten op alle toeters en bellen en zal de vormgeving als belangrijker worden ervaren dan de inhoud.

Vandaar dat er ook bewust voor gekozen is om niet alles van PowerPoint uit te leggen. Er valt na de cursus ook nog een heleboel zelf te ontdekken en leerlingen leren dat graag van elkaar en van de leerkrachten.

## Versie PowerPoint4Kids 2013

Het programma richt zich op de uitleg van Microsoft PowerPoint 2013 en is **niet geschikt** voor een andere versie. U moet dus beschikken over versie 2013 van Microsoft PowerPoint.

Bij Schoolsupport zijn ook PowerPoint4Kids 2003, 2007 en 2010 verkrijgbaar, voor gebruik met Office 2003, 2007 of 2010.

U kunt het programma op twee manieren inzetten:

- 1. Als cursorische leergang.
	- Hierbij volgen de leerlingen het programma van A tot Z.
- 2. Als naslagwerk ('digitale hulpkaarten'). Op de openingspagina staat een knop [Help]. Leerlingen kunnen hier het onderwerp zoeken waarover ze iets willen weten. Ze krijgen hier op interactieve wijze (via filmpjes, klikken, typen, aanwijzen) uitleg over het gekozen item. Als u uitsluitend op deze werkwijze kiest, hoeft u in principe de rest van deze handleiding niet door te nemen. U kunt ook kiezen voor een combinatie van beide werkwijzen: leerlingen werken het programma door in de aangegeven volgorde en op het moment dat ze, bijvoorbeeld bij het maken van de opdrachten vastlopen en even hulp nodig hebben, kunnen ze knop [Help] raadplegen.

## **Wat u absoluut moet doen voordat u kunt beginnen:**

- 1. U drukt per deelnemende leerling het controlelijstie af. Hierop markeren de leerlingen steeds na afloop van een instructie- en toetsdeel van het programma het wachtwoord dat ze ontvangen en ze noteren welke opdracht ze daarna moeten maken. Bij de start van het programma wordt de leerling steeds gevraagd te klikken op het wachtwoord dat ze als laatste gemarkeerd hebben. Het controlelijstje kunt u openen en afdrukken via het leerkrachtendeel.
- 2. U drukt een aantal opdrachtboekjes af. Deze bevatten aanwijzingen voor de leerlingen over de manier waarop ze de PowerPoint oefenopdrachten die ze van tijd tot tijd voorgeschoteld krijgen, moeten maken. Niet ieder leerling hoeft een exemplaar te ontvangen. Het aantal dat u nodig hebt, staat gelijk aan het maximale aantal leerlingen dat gelijktijdig aan het programma werkt. Het opdrachtenboekje kunt u openen en afdrukken via het leerkrachtendeel.
- 3. U moet van de cd-rom de inhoud van de map 'Originele PowerPoint bestanden' ter beschikking stellen aan de leerlingen. Dit zijn de oefenbestanden die de leerlingen moeten bewerken na iedere instructie, alsmede video's, afbeeldingen en geluidsbestanden, die ze ook bij het maken van de oefenopdrachten nodig hebben.
	- a. In de meest ideale situatie heeft iedere leerling een eigen map in het schoolnetwerk. De inhoud van de map 'Originele PowerPoint Bestanden' kopieert u dan naar deze individuele mappen.
	- b. Hebt u deze mogelijkheid niet, dan zou u misschien een groepsmap kunnen gebruiken waarheen u de bestanden kopieert.
	- c. Is deze mogelijkheid er ook niet, dan zult u zelf een map moeten maken of kiezen. Let u er dan op, dat leerlingen rechten hebben om in deze map te kijken en om hier bestanden op te slaan.

*Indien u geen individuele mappen voor elke leerling heeft, dan is het nog van belang dat u de PowerPoint bestanden op 'alleen-lezen' zet. Meer aanwijzingen daarover treft u aan in de installatiehandleiding. Vraag uw netwerkwerkbeheerder of ICT coördinator als u er niet uitkomt.*

- 4. U vertelt de leerlingen hoe ze een PowerPoint oefening moeten opslaan (Opslaan als, gevolgd door de eigen naam).
- 5. U vertelt de leerlingen waar ze een PowerPoint oefening moeten opslaan. Bij voorkeur in een gedeelde groepsmap of in een persoonlijke map.
- 6. U verdiept uzelf in de werking van het programma. U kunt in het leerkrachtendeel aanvullende informatie lezen.
- 7. U controleert of de voorkennis aanwezig is. Dit betreft vooral een aantal basis vaardigheden op het gebied van tekstverwerken. Begrippen als klikken, dubbelklikken, slepen, selecteren, werken met een schuifbalk worden geacht beheerst te worden.

## Doelgroep

Het programma is bedoeld voor leerlingen vanaf groep 6. Alle teksten worden tevens uitgesproken, zodat een eventueel verminderde leesvaardigheid geen onoverkomelijke hindernis is.

## Opbouw van het programma

Het programma bestaat uit 15 lessen. Alle lessen (behalve les 1, die geen oefenopdracht kent, hebben de volgende opzet:

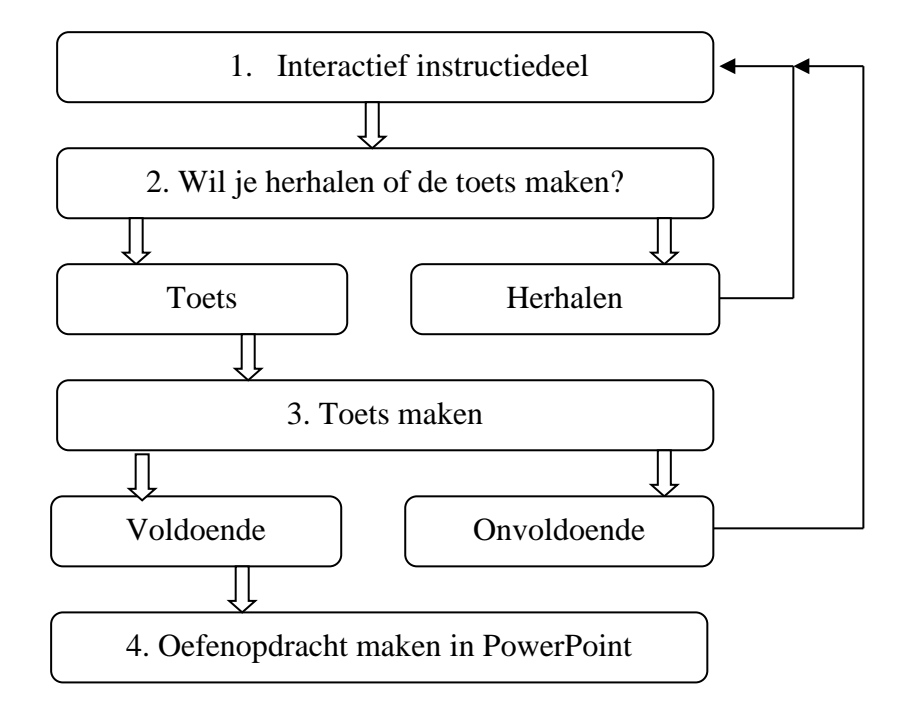

# Toelichting.

- 1. Allereerst wordt aan leerlingen één of meer deelvaardigheden uitgelegd. Dat gaat aan de hand van visuele en auditieve uitleg, waarbij de leerlingen ook actief worden betrokken; ze moeten klikken, video's bekijken, dingen aanwijzen en typen. Ze krijgen hier volop feedback en allerlei aanwijzingen. Ze kunnen het hier eigenlijk niet fout doen omdat het programma ze steeds aan de hand meeneemt. Als kinderen een instructiedeel voortijdig het programma beëindigen, zullen ze de volgende keer starten bij het begin van de instructie.
- 2. Leerlingen kunnen na de instructie kiezen voor herhaling van de uitleg of voor het maken van de toetsenvragen.
- 3. De toets in elke les bestaat uit 5 vragen. Leerlingen zien een afbeelding van een instructiemoment en krijgen daar een meerkeuzevraag over. Is meer dan de helft van de vragen fout, dan worden ze weer teruggezet naar het begin van de instructie. Bij meer dan de helft goed, gaan ze naar de oefenopdracht bij de les.
- 4. De oefenopdrachten zijn voorbewerkte PowerPoint documenten. De opgedane kennis wordt hier getoetst. Leerlingen verlaten eerst PowerPoint4Kids. Daarna starten ze zelf Microsoft PowerPoint. Ze openen de oefenopdracht (welke dit is, hebben ze genoteerd op hun controlelijst) en ze bewerken deze volgens de aanwijzingen in het opdrachtenboek (die u, als het goed is, heeft afgedrukt). Tijdens het maken van de voorgeprogrammeerde opdrachten werken ze dus gewoon in Microsoft PowerPoint en zullen ze geen feedback of hulp krijgen. Zijn de oefeningen gemaakt en bewaard, moeten de leerlingen terugkeren naar PowerPoint4Kids. Door in te loggen met het juiste wachtwoord (ook deze zijn genoteerd op de controlelijst), komen ze op het juiste punt uit. Via het

leerkrachten menu kunt u overzichten raadplegen van de lesstof en de oefenopdrachten, alsmede de wachtwoorden die daar bij horen.

**Ze moeten van u leren hoe ze een oefening opslaan: altijd via opslaan als.** Vervolgens moeten ze achter de bestandsnaam hun eigen naam typen. En u leert ze **waar** ze hun oefeningen opslaan, zodat ze die ook terug kunnen vinden buiten het programma om.

*In de installatiehandleiding is duidelijk aangegeven, dat de PowerPoint bestanden die met het programma worden meegeleverd op 'alleen - lezen' moeten worden gezet. Als dat nagelaten wordt en de leerlingen slaan niet op de juiste wijze op, dan overschrijven ze daarmee de originelen. De volgende leerling die het bestand dan opent, ziet niet meer het origineel!* 

*Als dat toch per abuis gebeurt, moeten de originele bestanden (zie op de CD-ROM de map 'Originele PowerPoint bestanden') weer naar map worden gekopieerd van waaruit de leerlingen de oefenbestanden openen.*

## **Leerkrachtendeel**

U komt vanuit de startpagina in het leerkrachtendeel door het indrukken van [Control] +  $[LI.]$ 

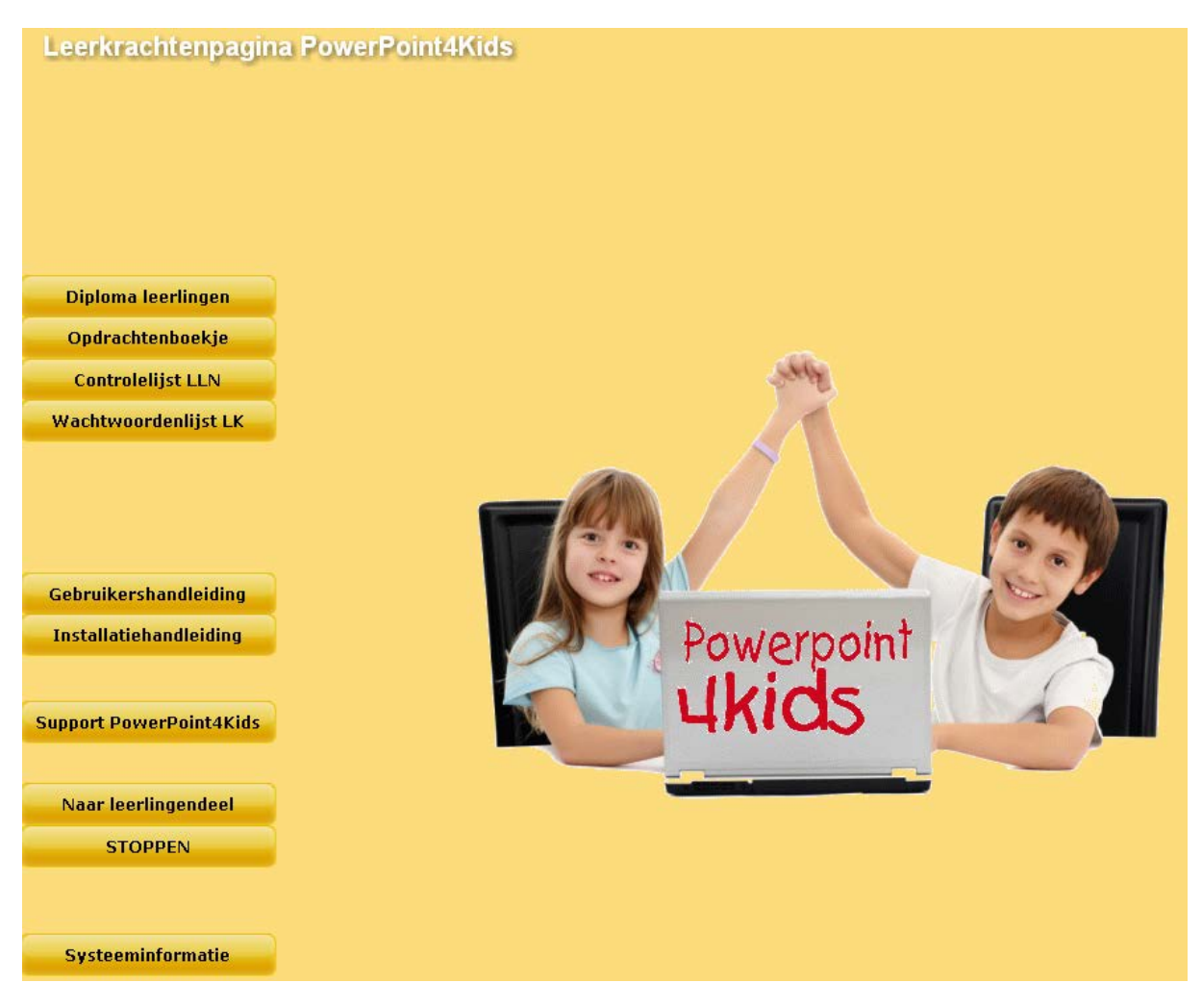

### Diploma leerlingen

U krijgt hier suggesties om na afloop voor de leerlingen een diploma te maken en af te drukken.

### Opdrachtenboekje

De aanwijzingen die leerlingen nodig hebben bij het uitvoeren van de oefenopdracht na iedere les kunt u hier openen en afdrukken.

### Controlelijst LLN

U drukt hier voor iedere deelnemende leerling een lijstje af, waarop hij of zij de door het programma gegeven wachtwoorden aanduidt, alsmede de oefenopdracht die gemaakt moet worden na iedere les.

### Wachtwoordenlijst LK

U kunt hier een overzicht raadplegen van alle wachtwoorden en van de plaatsen in het programma waar die naar verwijzen.

### Gebruikershandleiding

Deze bent u op dit moment aan het lezen en kan hier ook afgedrukt worden.

Installatiehandleiding Aanwijzingen voor de installatie van het programma.

Support PowerPoint4Kids U gaat hier naar de website van de uitgever, waar u support kunt krijgen. Het kan voorkomen dat er updates zijn.

Naar leerlingendeel U start hiermee het leerlingenprogramma.

Stoppen U verlaat hiermee het programma.

Systeeminformatie Toont enkele specificaties van uw computer.

# **Leerlingenschermen**

## **Statusbalk**

Op nagenoeg iedere lespagina is aan de onderkant de statusbalk te zien:

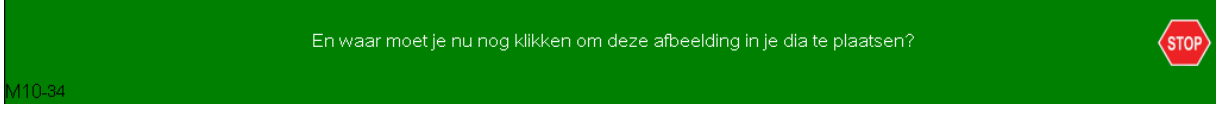

Van links naar rechts zijn hier te zien:

- De pagina aanduiding. De tekens M10-34 in de afbeelding hierboven betekenen dat er in (M) module 10 gewerkt wordt en in deze module op pagina 34. Mocht u ooit met een vraag op probleem komen te zitten, dan is het voor de auteur gemakkelijk dat u deze pagina aanduiding doorgeeft. Op de helppagina's bestaat de aanduiding uit de tekst 'Help' gevolgd door een nummer.
- De instructietekst. Deze wordt ook steeds uitgesproken.
- Een witte pijl. Deze is lang niet op alle schermen te zien. Op sommige schermen hoeft de leerling niets te doen om naar het volgende scherm te gaan. Waar echter deze pijl zichtbaar is, gaat deze knipperen op het moment dat de uitleg gedaan is. De leerling kan pas dan verder door óf op die pijl te klikken óf door op de spatiebalk te klikken. In de eerste les wordt dit ook uitgelegd aan de leerlingen.
- [Stop] Hiermee wordt het programma afgesloten. Het programma zal een wachtwoord geven, dat de leerling op de afgedrukte controlelijst moet aanvinken.

## **Gang van zaken binnen het programma**

Leerlingen klikken op [Start] om te beginnen. Vervolgens wordt hen gevraagd op het juiste wachtwoord te klikken. Hebben leerlingen nog geen wachtwoord (alleen de eerste keer) dan is dat **Aal**. Leerlingen worden dan naar de juiste plek in het programma doorgestuurd. Alleen wanneer ze in de vorige sessie halverwege een instructie zijn gestopt, worden ze weer geplaatst op het begin van die instructie.

In het programma wisselen instructies en oefeningen elkaar af. Alles wordt begeleid door beelden en audio.

Leerlingen stoppen door op de knop [Stop] te klikken. Als ze dit met 'ja' bevestigen, zien ze een wachtwoord dat ze op hun controlelijstje moeten aanvinken. Aan het einde van de les moeten ze hier ook aangeven welke oefenopdracht (word door het programma gemeld) ze moeten maken. Deze lijst raadplegen ze weer wanneer ze de volgende keer weer verder gaan.

# **Help**

Wijst u de leerlingen erop dat ze te allen tijde hulp kunnen krijgen door **op de beginpagina** de knop [Help] te klikken. Misschien kunt u met ze afspreken dat ze pas daarna u om hulp mogen vragen.

### **Control+L**

U komt vanuit alle leerlingenpagina's (en de startpagina) in het leerkrachtendeel door het indrukken van [Control] + [L].

## **Diploma**

Na afloop van alle lessen en oefeningen kunt u besluiten een diploma uit te reiken. Aanwijzingen hiervoor treft u in het leerkrachtendeel aan.

### Vorderingen

Het programma kijkt de opdrachten niet zelf na. Dat moet / kunt u als begeleider zelf doen. Dit is uw controle op de voortgang van de vaardigheden die uw leerlingen opdoen. Mocht u vinden dat de leerlingen onvoldoende presteren, kunt u – door het lijstje van wachtwoorden voor leerkrachten te raadplegen - hen dwingen om op een eerder niveau verder te gaan.

### Licentie

U hebt een schoollicentie gekocht. In mag daarmee het programma op alle computers in school gebruiken. Er zijn geen jaarlijkse licentiekosten!

### Licentiecode

Deze bestaat uit een registratienaam en een code. Deze heeft u van Schoolsupport ontvangen.

### Vragen?

Bij vragen of problemen kunt onze servicepagina

raadplegen: [www.schoolsupport.nl/service.](http://www.schoolsupport.nl/service)

Het is handig wanneer u zo specifiek mogelijk kunt duiden waar de problemen of vragen zich voordoen. U kunt dat doen door de eerder in dit document (pagina 6) aangehaalde pagina aanduiding door te geven. Misschien kunt u een screenshot maken. Voor de auteur is het dan gemakkelijker om het probleem te onderzoeken.

Wij wensen u en de leerlingen veel plezier toe met PowerPoint4Kids!